<span id="page-0-1"></span>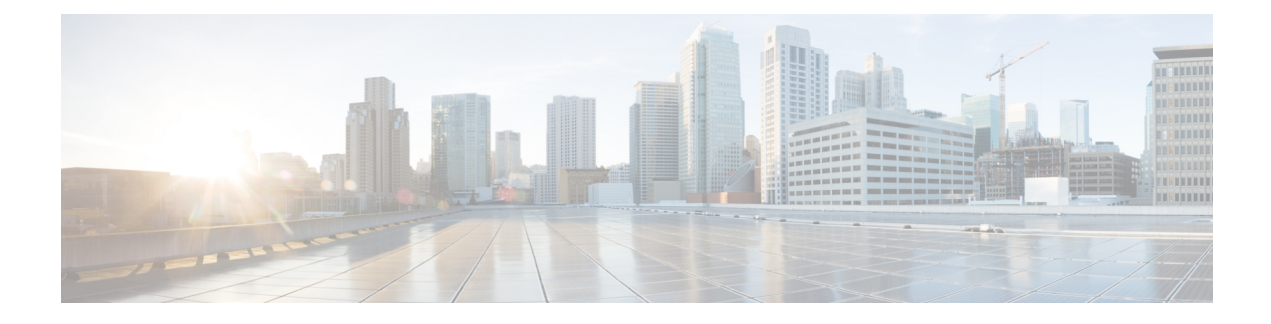

# **Peripherals and Trunk Groups**

- Peripheral [Subsystem,](#page-0-0) on page 1
- Peripheral [Gateways,](#page-1-0) on page 2
- [Peripherals](#page-1-1) and Trunk Groups, on page 2
- [Peripheral](#page-1-2) Gateway Records, on page 2
- Trunk Groups and [Trunks,](#page-19-0) on page 20

# <span id="page-0-0"></span>**Peripheral Subsystem**

A *peripheral* is a switch, such as an ACD, PBX, VRU, or Unified Communications Manager (Unified CM). Calls arrive at the peripheral through *trunks* that are organized into trunk groups. The Unified Intelligent Contact Management (Unified ICM) system software monitors activity at each peripheral and can route calls to targets at each peripheral.

The logical interface controller and physical interface controller represent the peripheral gateway (PG) through which the peripheral communicates with the system.

To view the elements in a peripheral subsystem, see the following figure.

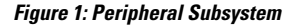

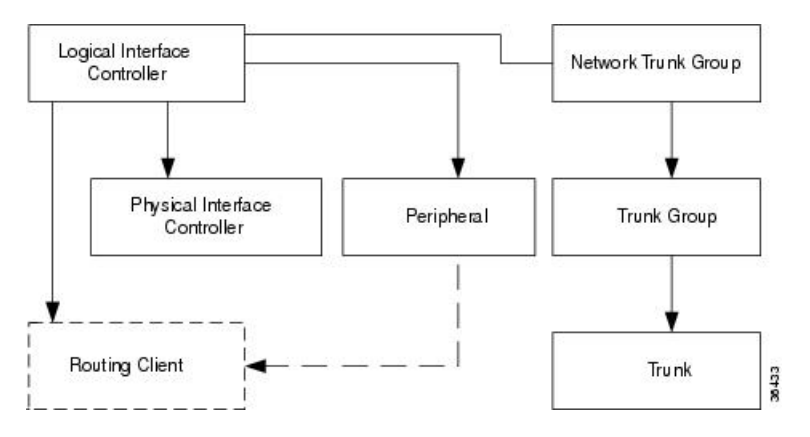

The routing client figures into this subsystem only if the peripheral acts as a routing client (that is, if it sends routing requests to the system software).

#### **Related Topics**

The Routing Client [Subsystem](ucce_b_configuration-guide-for-cisco-unified-icm-enterprise_release_1262_chapter6.pdf#nameddest=unique_147)

# <span id="page-1-0"></span>**Peripheral Gateways**

Each peripheral communicates with the system software through a peripheral gateway (PG). The PG is a interface between the Unified CM platform and third-party hardware like the ACD, PBX, VRU, monitoring status information from the peripheral and sending it to the Central Controller. If the peripheral acts as a routing client, the PG sends routing requests to the system software.

The PG can be a single simplex system or a pair of duplex systems. A single PG can service more than one peripheral; however, each peripheral uses one, and only one, PG.

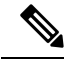

**Note**

Although aPG may consist of a pair of duplex systems, only one of them is active at a time, so that the system software sees it as a single, logical and physical PG.

# <span id="page-1-1"></span>**Peripherals and Trunk Groups**

This chapter describes how to configure peripherals and the trunk groups associated with them.

It includes:

- An introduction to the peripheral subsystem
- Instructions on how to view, define, delete, or modify:
	- peripheral gateways
	- peripherals
	- network trunk groups
	- trunk groups
	- trunks

#### **Related Topics**

Peripheral [Terminology](ucce_b_configuration-guide-for-cisco-unified-icm-enterprise_release_1262_chapter14.pdf#nameddest=unique_168)

# <span id="page-1-2"></span>**Peripheral Gateway Records**

Use the PG Explorer to view, define, modify, or delete peripheral gateway records.

The PG Explorer generates and maintains PG records for a logical interface controller, a physical interface controller, associated peripherals, and, if appropriate, an associated routing client.

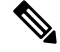

**Note** If you are configuring a PG for a duplexed pair, you need to define the information only once.

The following figure shows the records generated by the PG Explorer.

Ш

**Figure 2: Records Generated by PG Explorer**

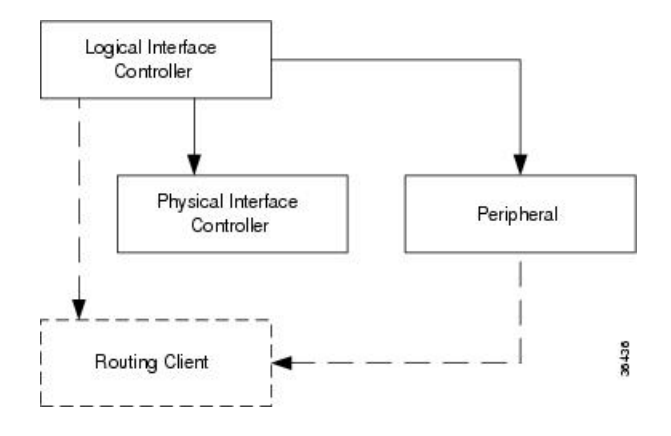

## **View PG Records**

To view PG records, follow these steps:

- **Step 1** From the Configuration Manager menu, select **Tools** > **Explorer Tools** > **PG Explorer**. The PG Explorer window appears.
- **Step 2** In the **Select filter data** box, select the filters you want.
- **Step 3** Click **Retrieve**. Names of retrieved PGs appear in the tree list box.
- **Step 4** In the tree list box, select the PG whose records you want to view. The configuration information displays in the tabbed fields on the right.
- **Step 5** To view a peripheral's record: in the tree list box, expand the tree branch for the selected PG, and select the PG's peripheral icon.

The peripheral configuration information displays in the window on the right. For field descriptions, see the online help.

## **PG Explorer Tab Descriptions**

The following tables describe the tabbed property fields and buttons that configure a PG. Use these fields to define and update PGs and their associated peripherals.

## **Logical Controller Tab**

Use the Logical Controller tab to view, define, and update PG definitions. In the Unified CCE database, a PG is identified by its logical controller.

I

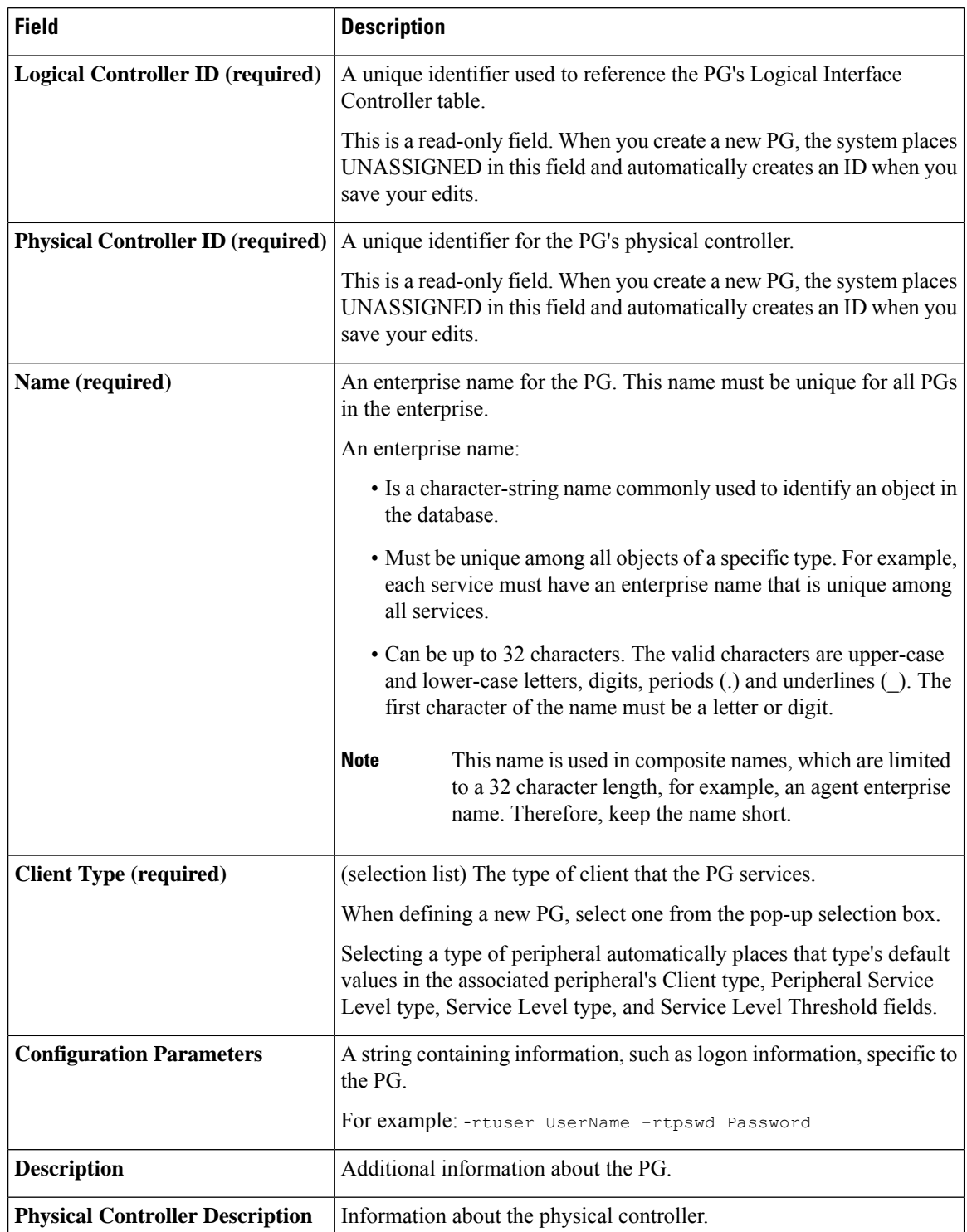

### **Table 1: Logical Controller Tab Field Descriptions**

 $\mathbf l$ 

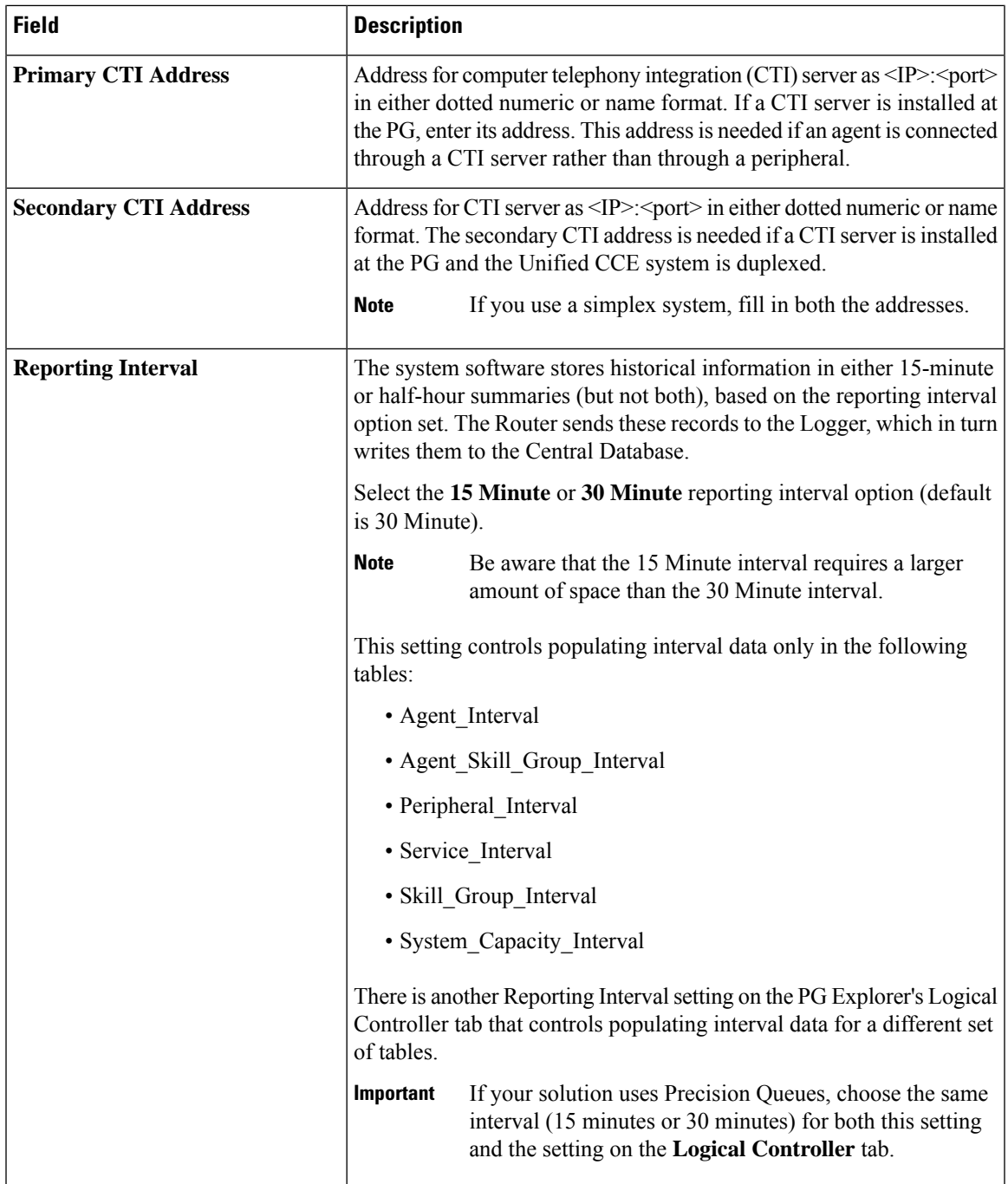

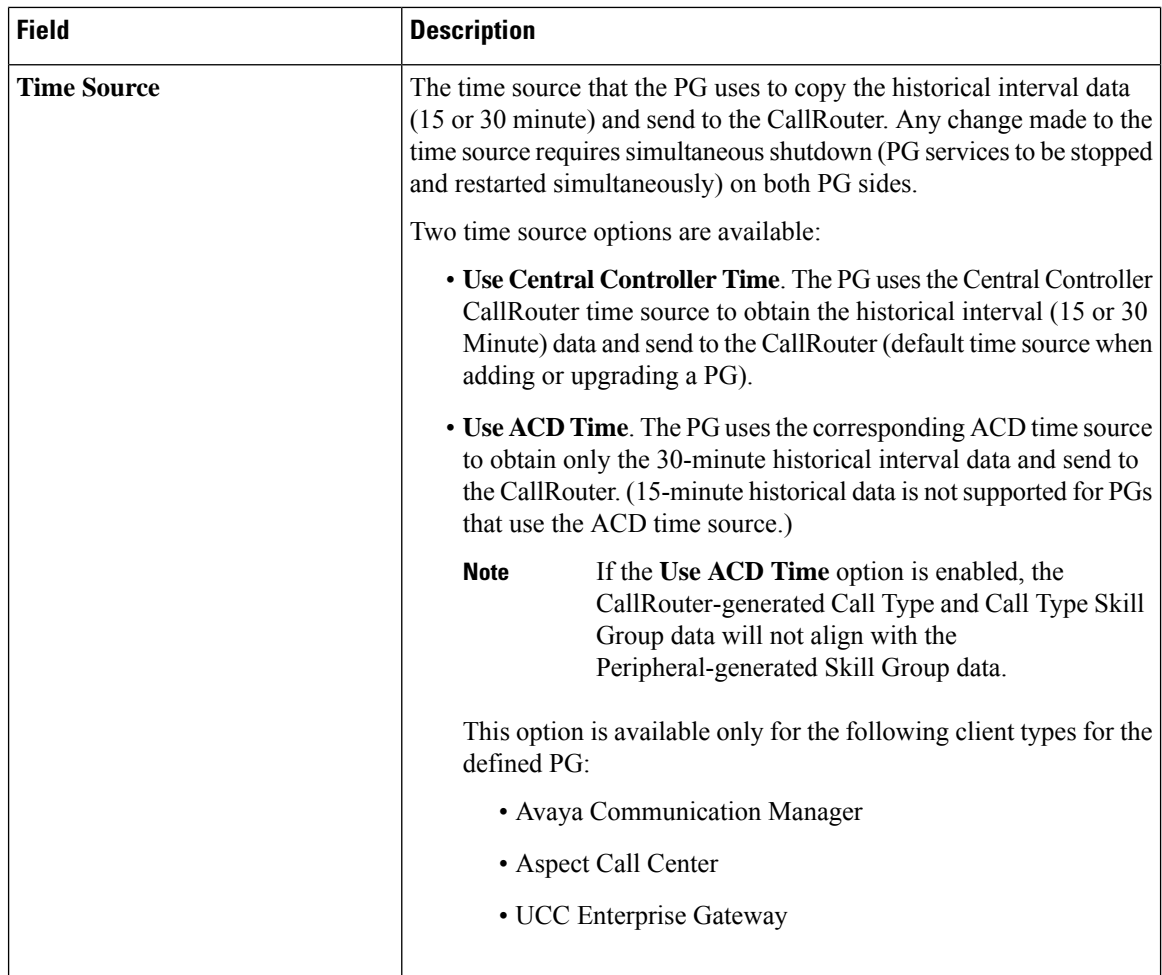

## **Peripheral Tab**

Use the Peripheral tab and its associated tabs to view, define, and update the peripherals associated with a PG.

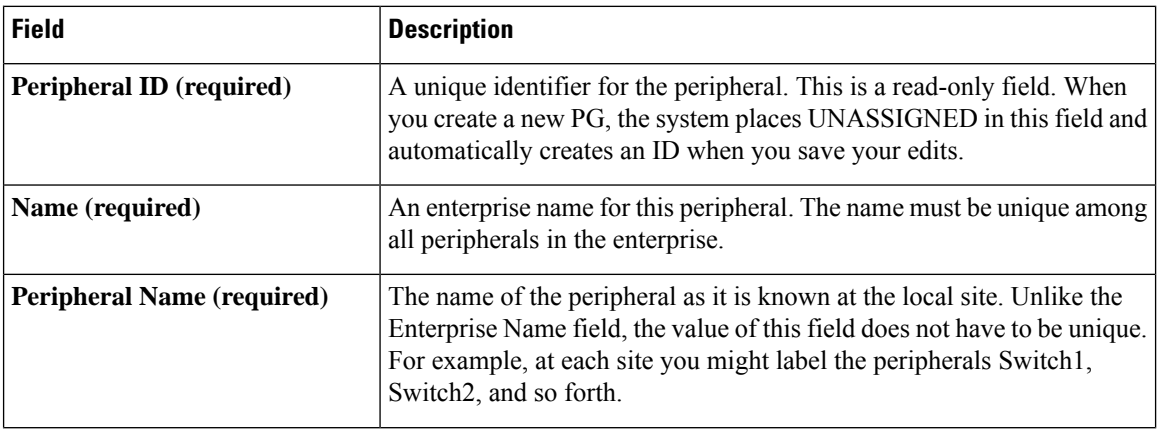

### **Table 2: Peripheral Tab Field Descriptions**

 $\mathbf l$ 

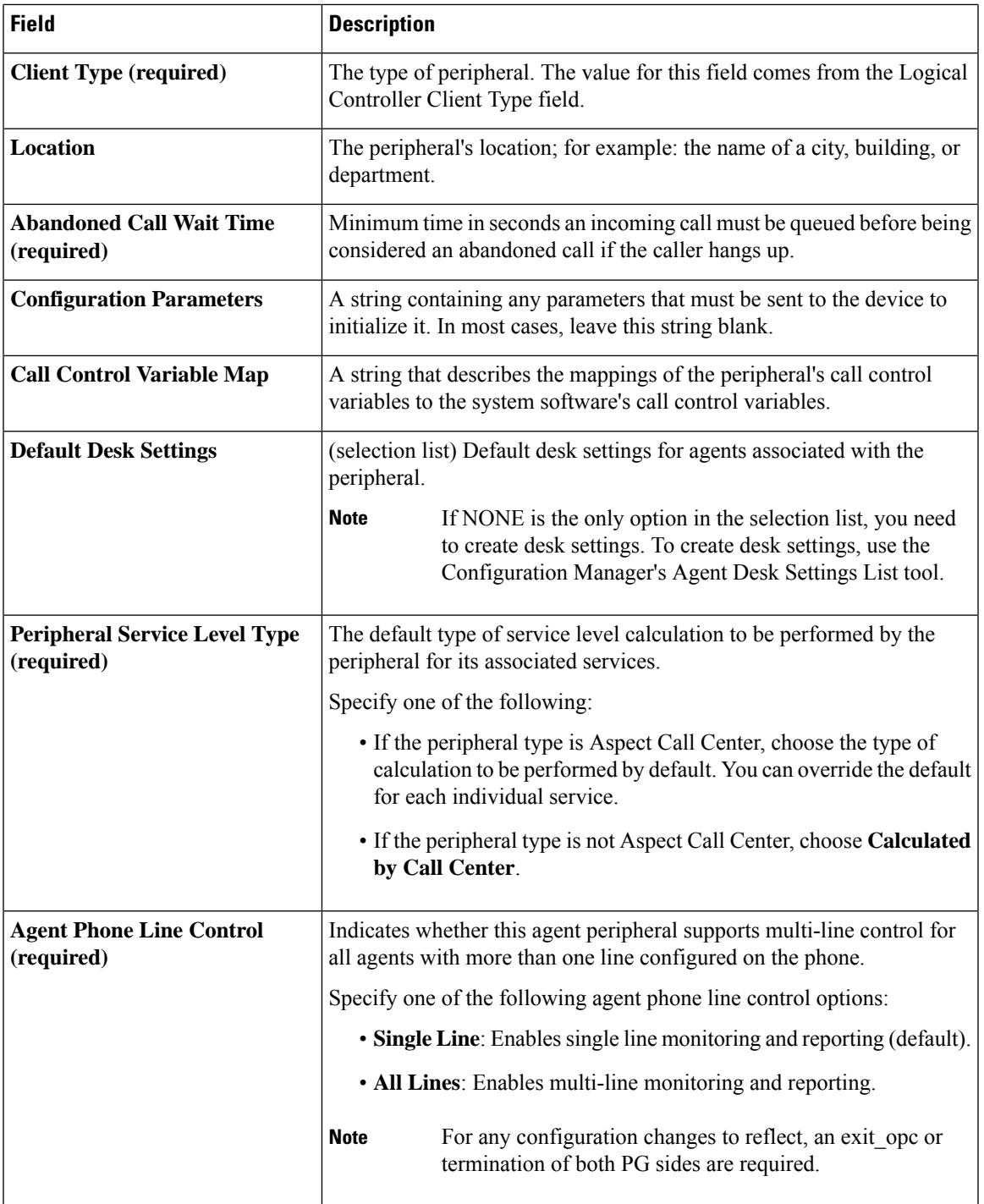

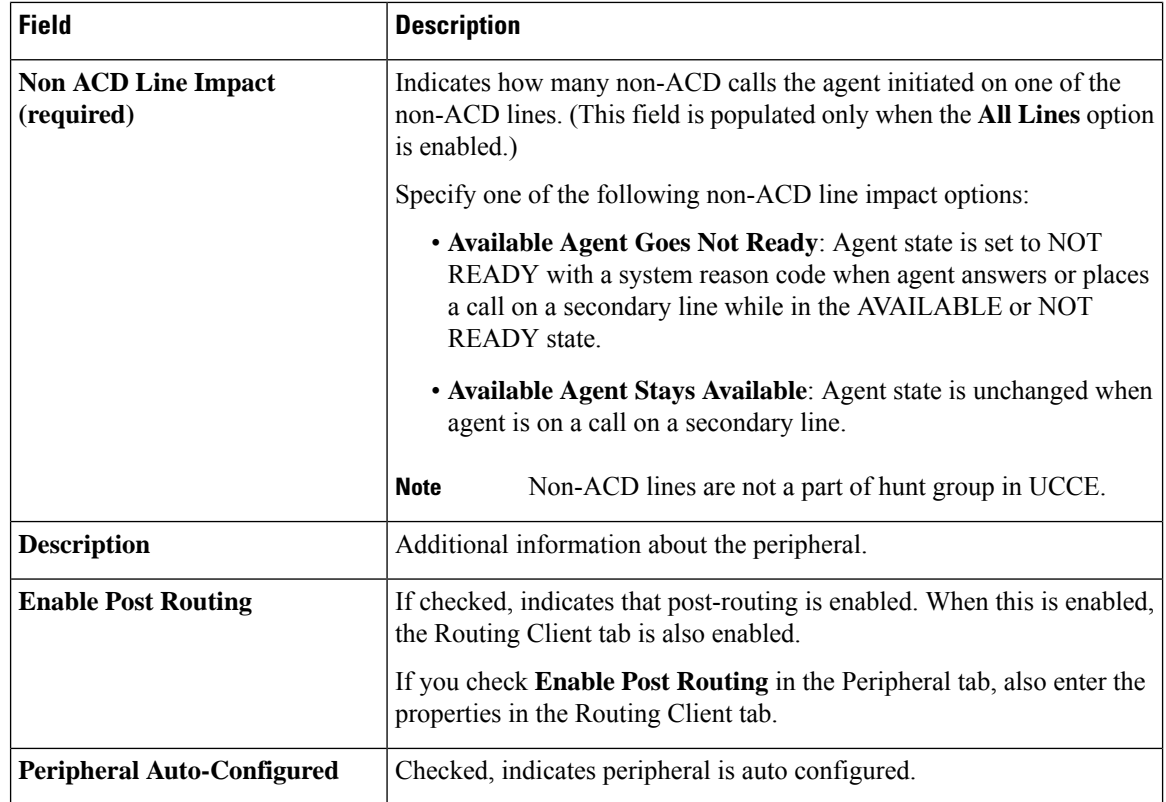

## **Advanced Tab**

The Advanced tab allows you to view (and define or edit, if you have maintenance access) the advanced properties of the selected peripheral.

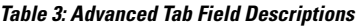

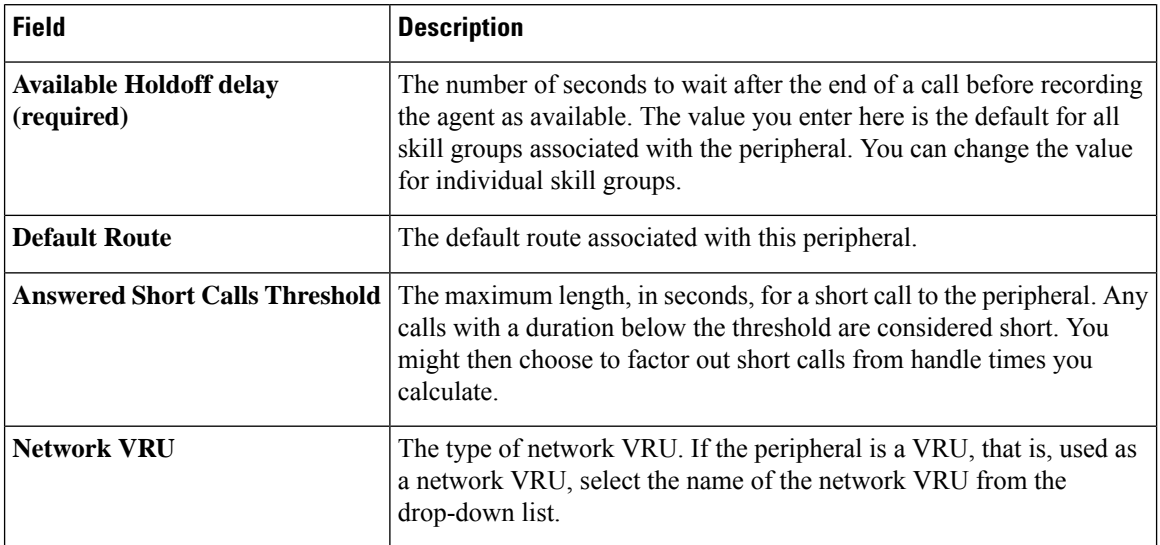

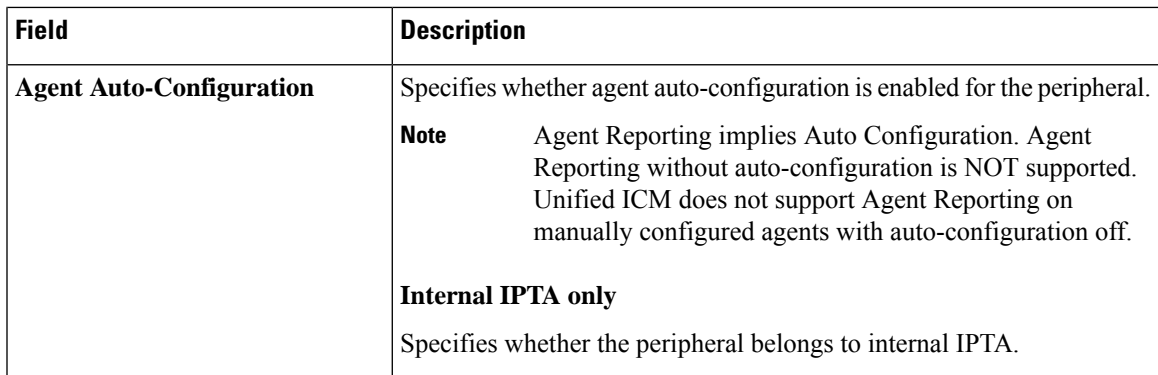

## **Skill Group Mask Tab**

Thistab allows you to view (and define or edit, if you have maintenance access) the default number ofsub-skill groups associated with the selected peripheral.

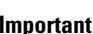

Œ

Sub-skill groups are not supported for Unified Contact Center Enterprise; however, they are supported for certain TDM peripheral gateways (as configured in an Avaya Communication Manager PG). Sub-skill groups are also not supported for non-voice skill groups. That is, you cannot create sub-skill groups for these media classes: single-session chat, multi-session chat, blended collaboration, and email.

**Note**

For some peripherals, the Configuration Manager can automatically create subgroups (primary, secondary, and so on) for each skill group.

#### **Sub-Skill Group Check Boxes**

 $\mathscr{P}$ 

**Note** These check boxes are enabled only for supported TDM peripherals.

The maximum number of subgroups that may be created depends on the peripheral's client type, and may be none. Where subgroups are available, a default selection has been made. You may change this default, either to none or any number up to the maximum number allowed for this client type.

If you later edit the subgroup selection, removing any previously used subgroups may cause loss of reporting information and must be done carefully. Changes done here will be reflected in all skill group entries that currently exist for this peripheral, which do not explicitly override the settings in the peripheral.

Check a box for each sub-skill group for each non-enterprise skill group you want to be associated by default with the peripheral. For each box you check, a skill group record is created in the database if the primary skill group uses the peripheral's default.

The number of sub-skill groups used by a primary skill group is specified in the Subgroup Mask tab of the Skill Group Explorer. There, you can add more sub-skill groups than are defined for the peripheral if the selected skill group requires additional ones.

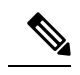

**Note** The Sub-Skill group check boxes are dimmed for enterprise skill groups.

## **Routing Client Tab**

A routing client represents an entity that sends routing requests to the system software through a logical interface controller. Use the Routing Client tab to view, define, or update a PG's routing clients.

| <b>Field</b>                           | <b>Description</b>                                                                                                    |
|----------------------------------------|----------------------------------------------------------------------------------------------------|
| Name (required)                        | An enterprise name for this routing client. The name must be unique<br>among all routing clients in the enterprise.                                                                                                    |
| <b>Timeout Threshold (required)</b>    | The maximum time, in milliseconds, the routing client can wait for<br>a response to a routing request. The NIC sends a default response<br>slightly before this threshold.                                                                                                    |
| <b>Late Threshold (required)</b>       | The threshold value, in milliseconds, for classifying responses as late.<br>Any response that exceeds this threshold is considered late even if it<br>does not exceed the TimeoutThreshold.                                                                                                    |
| <b>Timeout Limit (required)</b>        | The number of seconds to wait for routing responses before the routing<br>client terminates communication with the system software. When a<br>response from the CallRouter exceeds the time-out threshold, the<br>routing client starts a timer. If the timer reaches the specified time-out<br>limit before the routing client receives any responses from the<br>CallRouter, the routing client assumes the Unified ICM system is<br>off-line and stops sending it routing requests. |
| <b>Default MR Domain ID (required)</b> | (selection list) The MRD associated with the routing client.                                                                                                    |
| <b>Default Call Type</b>               | The call type to be used for any route request that does not match a<br>defined call type mapping. The drop-down list contains all configured<br>call types.                                                                                                    |
|                                        | The system software uses the default call type for any routing request<br>from the routing client that does not otherwise map to a call type. If<br>you do not define a default call type for the routing client, the system<br>software uses a general default call type.                                                                                                    |
| <b>Configuration Parameters</b>        | An optional string containing the configuration parameters to be used<br>by the controller to initialize the routing client. For a public network<br>client, this field generally specifies the subsystem for the NIC to use.                                                                                                    |
| <b>Use DN/Label Map</b>                | Indicates that the Dialed Number (DN) Label table is used to<br>determine which labels are valid for each dialed number (if checked),<br>or that all labels for the routing client are valid for all dialed numbers<br>(if not checked). You can leave this field unchecked.                                                                                                    |
| <b>Client Type</b>                     | Indicates the type of client. It is the same as the PG's Client Type.                                                                                                    |

**Table 4: Routing Client Tab Field Descriptions**

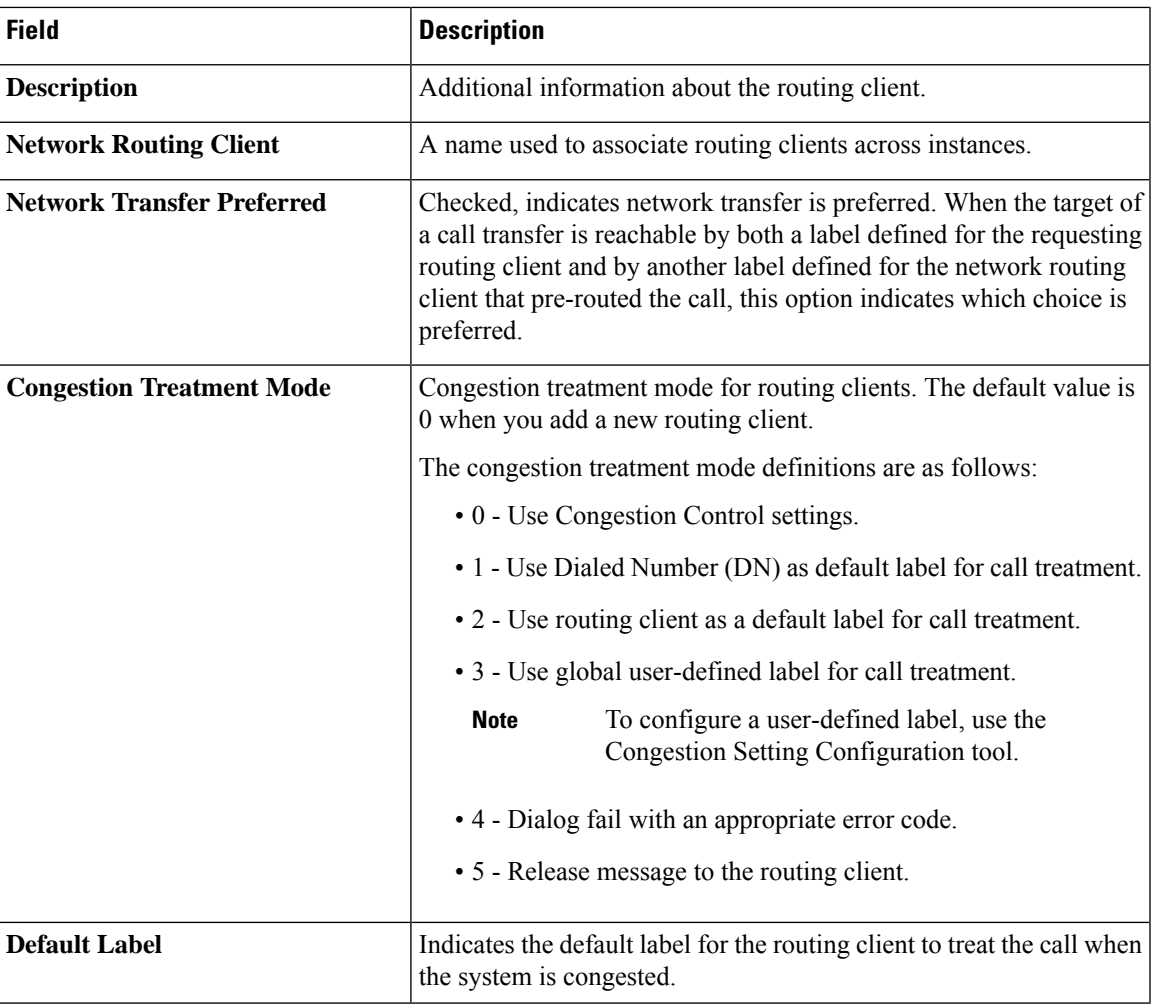

### **Related Topics**

[Routing](ucce_b_configuration-guide-for-cisco-unified-icm-enterprise_release_1262_chapter2.pdf#nameddest=unique_16) a Call

## **Peripheral Monitor Tab**

A *peripheral monitor* is an entity that you want to monitor at the peripheral. Not all peripherals require peripheral monitor records.

You must configure peripheral monitor records for Extension numbers on a Definity switch.

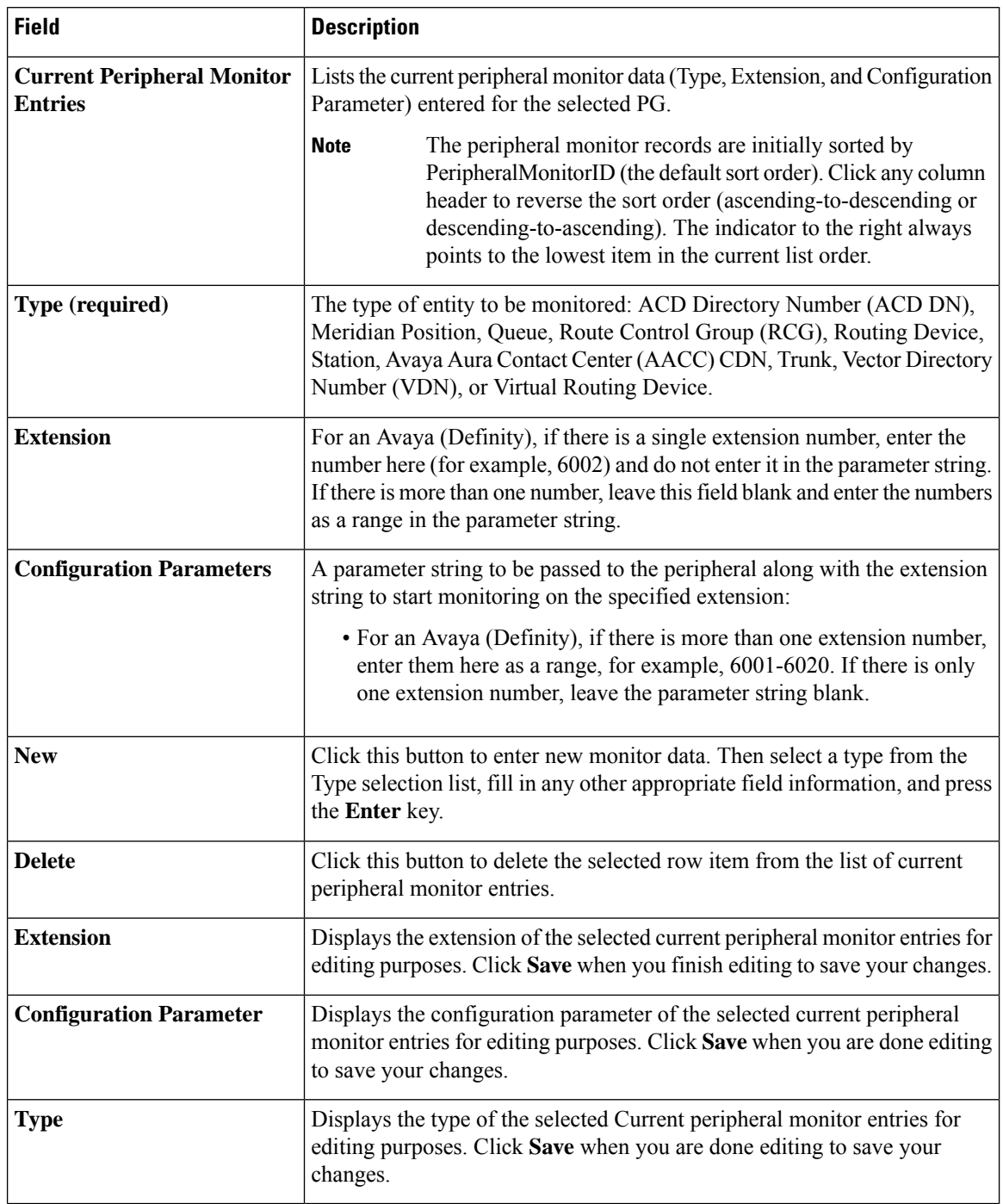

### **Table 5: Peripheral Monitor Tab Field Descriptions**

## **Default Route Tab**

Use this tab to create a default route for each MRD that is associated with a peripheral.

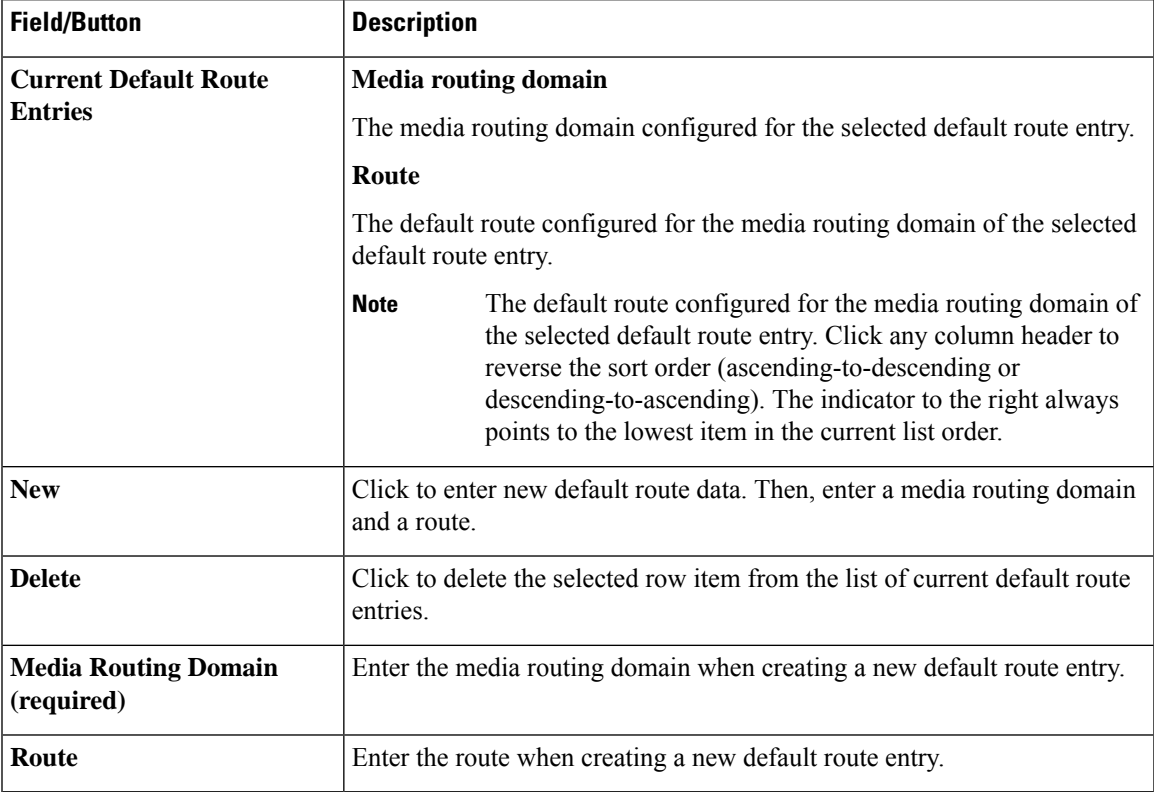

#### **Table 6: Default Route Tab Descriptions**

## **Agent Distribution Tab**

Use the Agent Distribution tab to list and view the agent distributions currently defined in the Unified ICM database and (if you have maintenance access) to define new agent distributions and edit or delete existing ones. This data is stored in the database Agent Distribution table.

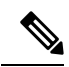

**Note**

The PG Explorer (and the assigning of agent distribution) is not available on a *limited* Administration and Data Server.

I

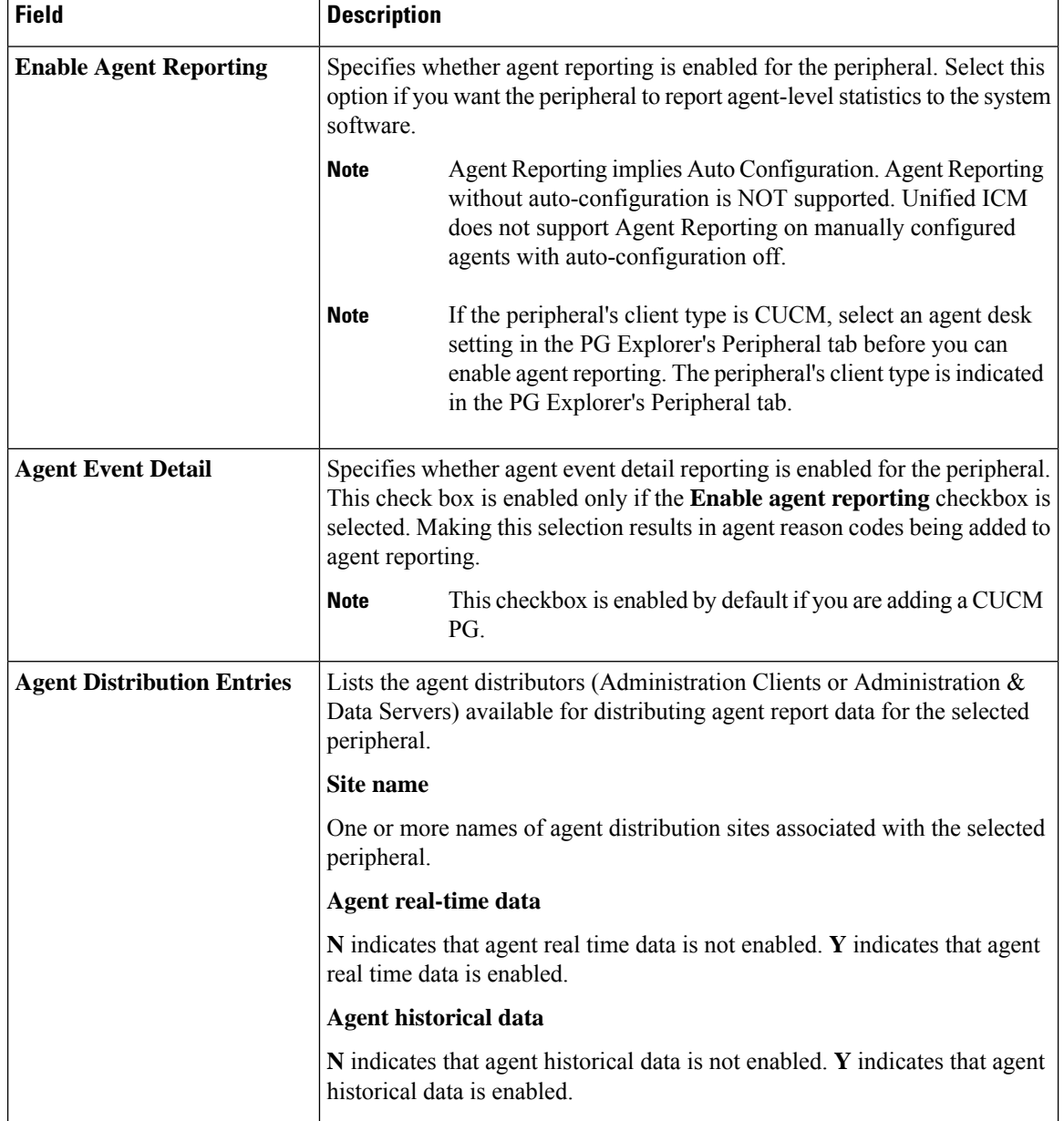

#### **Table 7: Agent Distribution Tab Field Descriptions**

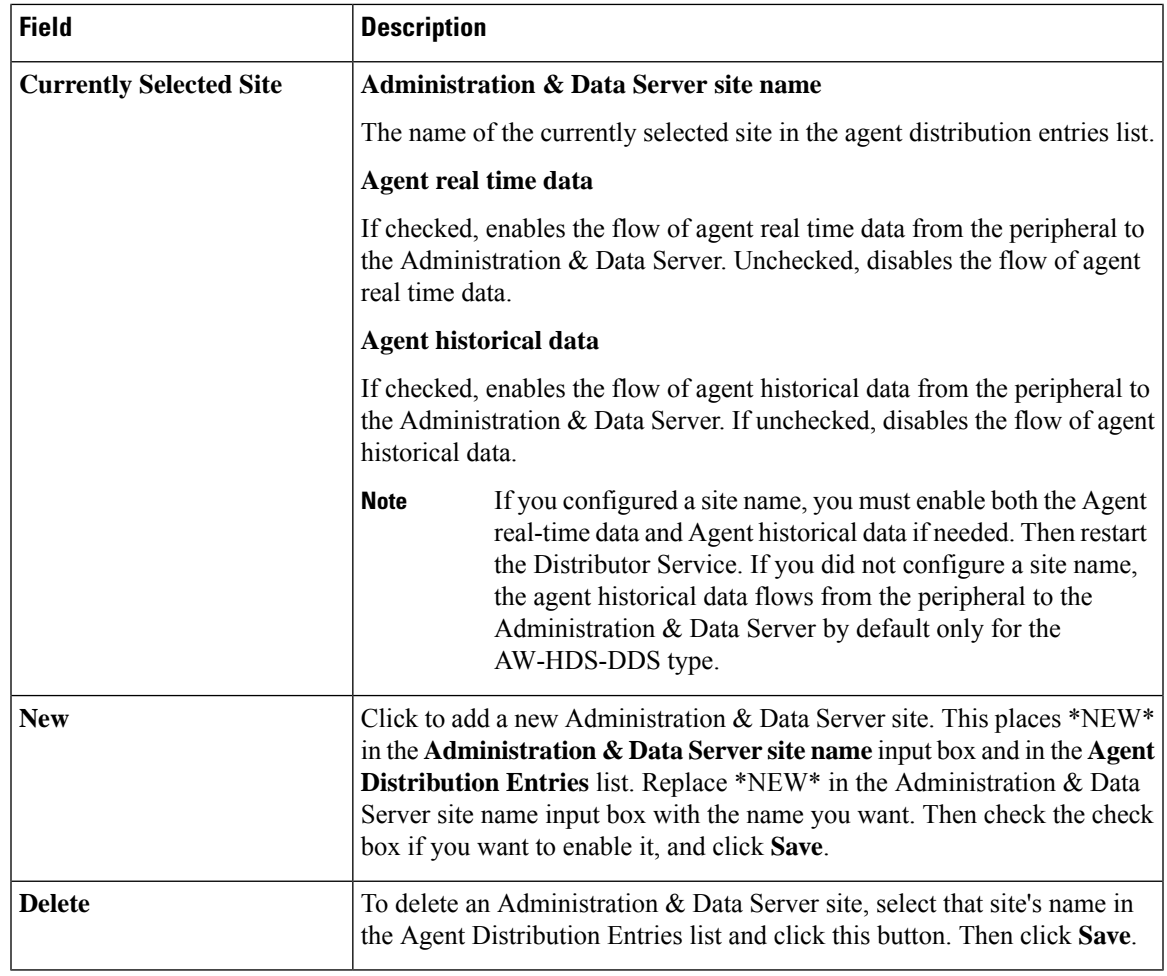

Note For information on how to use the agentcfg.exe command line utility to import agent data, see [Agents](ucce_b_configuration-guide-for-cisco-unified-icm-enterprise_release_1262_chapter10.pdf#nameddest=unique_180)

## <span id="page-14-0"></span>**PG and Peripheral Definitions**

Use the PG Explorer to define a PG and its associated peripherals.

#### **Related Topics**

[Configuration](ucce_b_configuration-guide-for-cisco-unified-icm-enterprise_release_1262_chapter4.pdf#nameddest=unique_83) Manager Menus

## **Define a PG**

**Note** Unified CCE System Peripheral Gateways contains an example of how to define a PG on a child deployment.

To define a PG, perform the following:

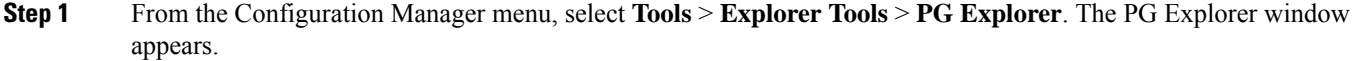

- **Step 2** In the Select filter data box, click **Retrieve**. This enables the **Add PG** button.
- **Step 3** Click **Add PG**. A new PG appears in the tree list box with a **To Be Inserted** icon **e** next to it. Tabbed fields also appear on the right for the new PG's configuration information.
- **Step 4** Fill in the tabbed fields.
- **Step 5** If desired, set security settings on the records.
- **Step 6** Click **Save** to save the newly defined PG in the database.

**Related Topics**

[Configuration](ucce_b_configuration-guide-for-cisco-unified-icm-enterprise_release_1262_chapter4.pdf#nameddest=unique_83) Manager Menus

## **Define a Peripheral**

To define a peripheral:

**Step 1** Follow the steps for viewing a PG.

The selected PG's configuration information appears in the fields on the right.

- **Step 2** In the tree list box, select the PG to which you want to add a peripheral. This enables the **Add Peripheral** button.
- **Step 3** Click **Add Peripheral**. A peripheral is added to the selected PG in the tree list box. Also, a new set of tabbed fields appear on the right for the new PG's configuration information.
- **Step 4** Enter the needed peripheral configuration information in the fields on the right.
- **Step 5** If desired, set security settings on the records.
- **Step 6** Click **Save**.

After you have defined a peripheral, you can define the trunks, agents, groups, and services associated with that peripheral.

#### **Related Topics**

[Peripherals](#page-0-1) and Trunk Groups, on page 1 Apply Security Settings

## **Unified CCE System Peripheral Gateways**

On the Administration & Data Server, run the Configuration Manager to add the Unified CCE system peripheral gateways.

### **Configure Unified CCE System PGs**

To configure Unified CCE system PGs with the Configuration Manager tools:

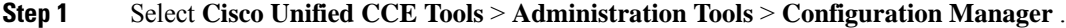

**Step 2** Start the PG Explorer Tool, then in the Main window click **Retrieve**.

#### **Step 3** Click **Add PG**.

This creates both the peripheral gateway and the peripheral.

- a) Enter **UCCE** for the Name.
- b) Select **UCCE System** for the Client Type.
- c) If no desk settings are set, set them now. Click **OK**.

The Agent Desk Settings List Tool appears.

d) Click **Add**.

The Attribute tab appears.

- e) Enter the Name **default**.
- f) Leave all other settings at their defaults and click **Save**.
- g) Close the Desk Settings List Tool.

#### **Step 4** Go back to the PG Explorer Tool.

- a) Select **UCCE-1** as the peripheral.
- b) On the Peripheral tab, set the Default Desk Settings to **default**.
- c) On the Agent Distribution tab, click **New**.
- d) Set the Administration & Data Server site name to **BELO-5C-Site 1** and leave all other settings at their defaults.
- e) On the Routing Client tab, enter the Name **UCCE\_RC** and leave all other settings at their defaults.
- f) Click **Save**.

The Logical Controller ID (5000) and the Physical Controller ID (5000) are now indicated on the Logical Controller tab.

g) Reboot the system peripheral gateway servers (BELO-5A and BELO-5B).

The Central Controller setup and configuration is now complete. The peripheral gateways can now be installed and configured to communicate with the Central Controller.

## **Add Instance**

This task is performed on the child system peripheral gateway servers BELO-5A (PG1A) and BELO-5B (PG1B).

To add the instance with the Web Setup Tool after the reboot:

- **Step 1** Enter **http://BELO-5B/setup** (or BELO-5A, as applicable) and log in to the Web Setup Tool to add the Instance. The main Web Setup Tool window appears.
- **Step 2** Click **Instance Management**, then click **Add**.

The Add Instance dialog appears.

- **Step 3** Select **BELO** (the facility), then **bh03** (the Instance to add).
- **Step 4** Click **Save**.
- **Step 5** Click **Log Out**.

## **PG or peripheral modification**

Use the PG Explorer to modify a PG or a peripheral.

### **Modify PG and Peripheral Records**

To modify a PG and peripheral record:

**Step 1** Follow the steps for viewing a PG.

The selected PG's configuration information displays in the fields on the right.

**Step 2** Edit the configuration information.

**Note** You cannot modify fields that are greyed out.

#### **Table 8: Rules for Changing <sup>a</sup> PG Client Type**

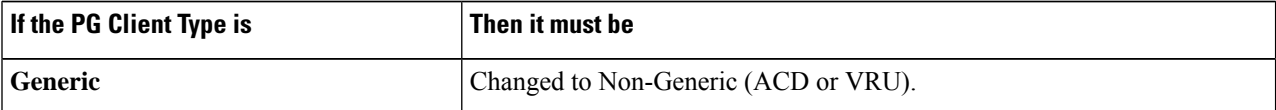

When you make a modification, the **Changed** icon  $\boxed{\oplus}$  appears next to the selected item (PG or peripheral) in the tree list box.

#### **Step 3** Click **Save**.

The modified data is saved in the Unified ICM database and the **Changed** icon is removed from the PG or peripheral in the tree list box.

## **PG or Peripheral Deletion**

Use the PG Explorer to delete a PG or a peripheral.

### **Delete a PG or Peripheral**

To delete a PG or a peripheral:

**Step 1** Follow the steps for viewing a PG.

The selected PG's configuration information displays in the fields on the right.

**Step 2** In the tree list box, select the PG or peripheral whose records you want to delete.

If you select a PG, the records for all peripherals associated with it will also be deleted. If you select a peripheral, only its records will be deleted. **Note**

**Step 3** Click **Delete**. This places a **Marked for Deletion** icon **II** next to the selected item in the tree list box. This also toggles the **Delete** button to **Undelete**.

To undelete an item marked for deletion, select it in the tree list box and click **Undelete**.

#### **Step 4** Click **Save**.

This deletes from the database the PG or peripheral marked for deletion and removes it from the tree list box. Once you do this, you cannot undelete the deleted item.

## **Agent Targeting Rules**

If you're routing calls to agents on a PG from another PG/routing client, configure agent targeting rules. This helps you to route the calls successfully. Using agent targeting rules to configure call routing for Unified CCE agent PGs is simpler and significantly reduces the amount of time spent on configuration. The agent attempts to log in to an extension to which the router can't target a call based on configured agent targeting rules. In this scenario, the peripheral gateway rejects the login request and returns an error. The error includes the cause for login failure.

Agent targeting rules are supported for system PGs, and CallManager PGs in Unified Contact Center Enterprise (Unified CCE) deployments.

It supports a standalone Unified CCE, Unified CCE child of a Unified ICM parent. A Unified ICM Unified CCE Enterprise in a network analysis module (NAM) deployment is also supported.

In a NAM environment, you can use agent targeting rules on the Unified ICM side in a Unified CCH deployment to target agents. However, if the NAM side requires label validation you can either define all the labels. The agent targeting rules at the CICM on the NAM side generate these labels. You can also turn off label validation. The **Validate Returned Labels** checkbox in the ICM Gateway node must be *unchecked* for calls routed using agent targeting rules to work. The calls fail at the NAM for not defining the labels, and turning on label validation. This happens even though a response with a valid label was sent from the CICM.

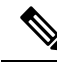

Hunt groups aren't supported on monitored agent lines. Agent extensions can't be added to hunt lists or hunt groups. PG can be Single Line or Multiline mode. **Note**

If the PG is in the single-line mode, the hunt groups are supported on the unmonitored (non-ACD) line; however, the hunt groups aren't supported on the agent extension. The agent line can't be part of a hunt list or a hunt group.

If the PG is in multiline mode, hunt groups aren't supported on any of the agent's extensions when the agent is logged in. If the agent has multiple lines, none of the lines on the first four lines monitored by the Unified CCE are a part of the hunt group.

Hunt groups aren't supported on an agent's monitored lines while the agent is logged in.

### **Configure Agent Targeting Rules**

You can define one or more rules for a peripheral. However, each rule must cover a different agent extension range for the same routing client. In other words, if there are multiple rules that a routing client can use to target a peripheral, there must be no overlapping extension ranges in those rules.

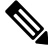

**Note**

To use agent targeting rules, you must have both the Central Controller and the PGs upgraded to the same version of Unified ICM that supports the Agent Targeting Rules feature.

To configure agent targeting rules:

- **Step 1** Using the PG Explorer tool, [Define](#page-14-0) a PG that directly targets an agent. On the Advanced tab, select the **Rules Preferred** option, which indicates that the CallRouter will use the agent targeting rule (if one exists). Save the PG.
- **Step 2** Using the Agent Targeting Rule List tool, create the rule:
	- a) Add a name for the rule in the **Name** field.
	- b) Select the PG you just defined in the **Peripheral** field.
	- c) Select the **Rule type**:

• **Agent Extension**: Enter the agent extension prefix. This option directly targets the agent. The agent is identified by an ID, which will display in the PreCall and Connect messages. (The agent's extension is included as the label.)

- **Substitute Agent Extension**: Enter the agent extension length. When using this type, the label returned will be the combined Agent Extension prefix and the actual agent extension. For example, if the call from Unified Customer Voice Portal (Unified CVP) goes through the target agent on a CallManager PG, use this option.
- **Translation Route**: A translation route is used to move the call. This option allows pre-routing of calls directly to an agent without requiring direct-inward-dial (DID) to all agents. Translation routes require the generation of a second label, used to target the agent from the peripheral's local routing client. For example, select a translation route associated with the peripheral and define the extension range.
- d) Select the routing client in the Routing client group box by clicking **Add** (defines where the call comes from).
- e) Add the phone extension range in the Extension Ranges group box by clicking **Add**.
- f) Click **Save**.

When the CallRouter routes a call, it will check if there is a rule for that routing client. The CallRouter decides which rule to use based on routing client, PG, and extension range. When the CallRouter finds a rule, it uses the rule type to decide how to construct a label to send to the routing client.

When configuring an agent targeting rule for a translation route, if you are using agent targeting rule type 3 (translation route), you must also configure the translation route DNIS as dialed numbers associated with the target agent's peripheral routing client in Unified ICM. The dialed numbers must be mapped to the route points that are configured in Unified CM and associated with the Java telephony API (JTAPI) user. This is necessary to complete the translation route rule. **Note**

# <span id="page-19-0"></span>**Trunk Groups and Trunks**

Every peripheral has one or more associated trunk groups, with each trunk group containing one or more physical trunks. Trunk groups map to trunk sets defined by the peripheral.

A peripheral dispatches a call to the appropriate skill target based on the trunk group on which the call arrives and the DNIS value that accompanies it. The peripheral treats all trunks with a particular trunk group the same, but it might treat trunks within another trunk group differently.

When setting up trunk groups and trunks, you must specify:

Ш

- Each trunk group that can receive calls
- How many trunks are in each trunk group, or configuration information for each trunk in the group

This section describes how to configure the trunk groups and trunks that will be used by routing clients and peripherals.

## <span id="page-20-0"></span>**Network Trunk Groups, Trunk Groups, and Trunks**

Routing clients deliver calls to trunk groups at the peripheral. However, a routing client might group the trunks differently from the way the peripheral groups them. The groups as seen by the routing client are called network trunk groups.

A network trunk group:

- Is a collection of peripheral trunk groups.
- Can map directly to a single trunk group at the peripheral or to multiple trunk groups.
- Can also map to trunk groups at different peripherals, provided that all the peripherals are associated with the same PG. (Only valid for VRU peripherals.)

### **View a Network Trunk Group, Its Trunk Groups, and Trunks**

To view a network trunk group, its trunk groups, and trunks:

**Step 1** From the Configuration Manager menu, select **Tools** > **Explorer Tools** > **Network Trunk Group Explorer**. The Network Trunk Group Explorer window appears.

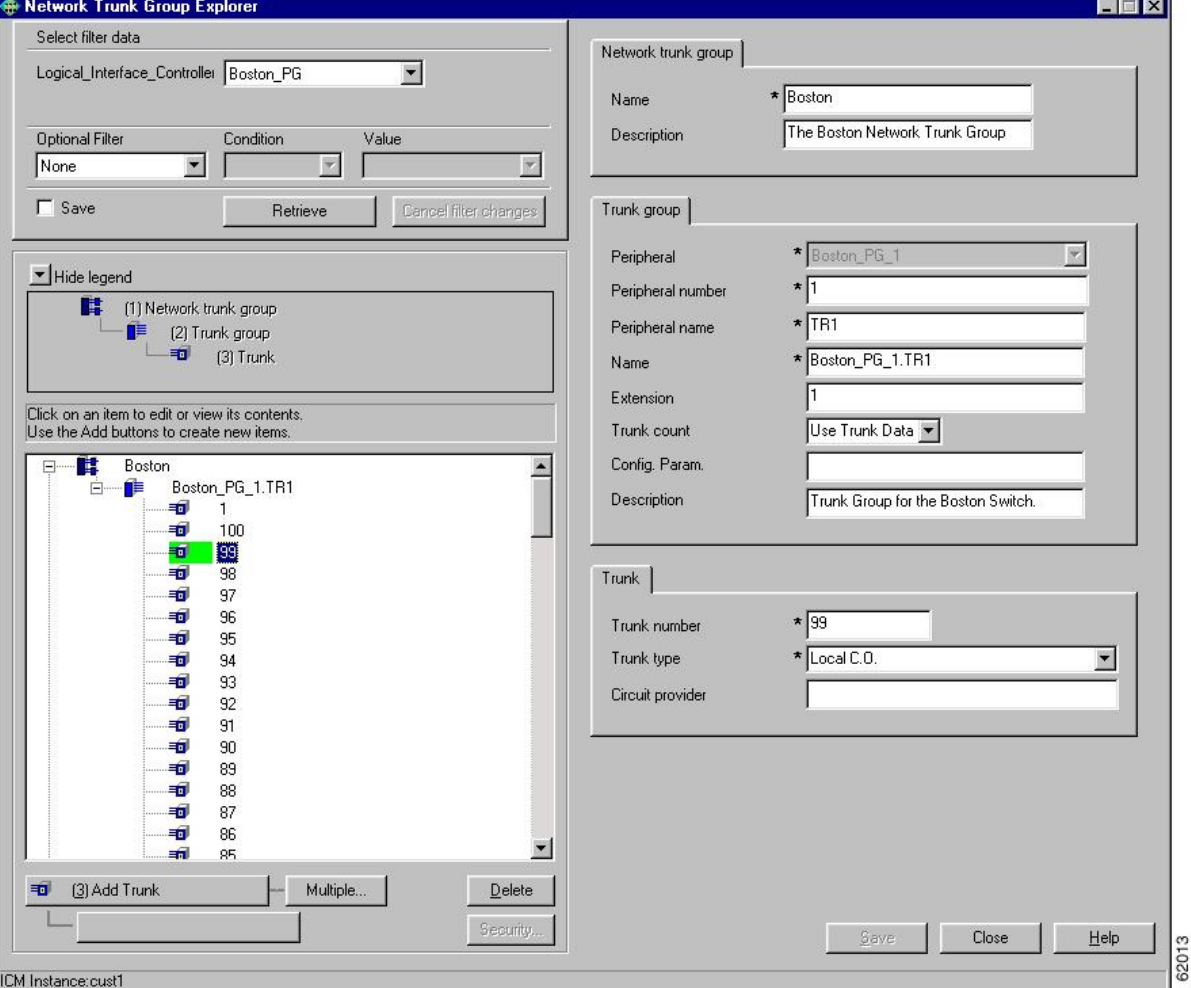

#### **Figure 3: Example Network Trunk Group Explorer Window**

- **Step 2** In the **Select filter data** box, select the filters you want.
- **Step 3** Click **Retrieve**. This enables the **Add** button and displays a list of the retrieved network trunk groups in a tree list box on the left side of the Explorer window.
- **Step 4** In the tree list box, select the network trunk group whose records you want to view or modify. The selected network trunk group's configuration information displays in the tabbed fields on the right.
- **Step 5** To view trunk group or trunk data, expand the tree and select the tree item whose properties you want to view or edit. In the above figure, Trunk 99 is selected. This trunk belongs to the Boston\_PG\_1 trunk group, which belongs to the Boston network trunk group.

The property tabs on the right side of the Explorer window display the properties of the item selected in the tree list box. Properties with an asterisk are required. If you have maintenance access, you can define or edit these properties.

## **Edit a Network Trunk Group, Its Trunk Groups, and Trunks**

To edit a network trunk group, its trunk groups, and its trunks:

- **Step 1** From the Configuration Manager menu, select **Tools** > **Explorer Tools** > **Network Trunk Group Explorer**. The Network Trunk Group Explorer window appears.
- **Step 2** In the **Select filter data** box, select the filters you want.
- **Step 3** Click **Retrieve**. This displays a list of retrieved network trunk groups in a tree list box on the left side of the Explorer window.
- **Step 4** In the tree list box, select the item you want to edit. Expand the tree if necessary. This displays the selected item's property tab on the right side of the window.
- **Step 5** Edit the appropriate properties.
- **Step 6** Click **Save**.

#### **Related Topics**

[Network](#page-20-0) Trunk Groups, Trunk Groups, and Trunks, on page 21

### **Define a Network Trunk Group, Its Trunk Groups, and Trunks**

Follow the steps to define a network trunk group, its trunk groups, and its trunks:

- **Step 1** From the Configuration Manager menu, select **Tools** > **Explorer Tools** > **Network Trunk Group**. The Network Trunk Group Explorer window appears.
- **Step 2** In the **Select filter data** box, select the filters you want.
- **Step 3** Click **Retrieve**. This displays a list of the retrieved trunk groups and enables the add functionality.
- **Step 4** This step depends on what you want to do:
	- a) To add a new network trunk group, click **Add Network Trunk Group**.
		- b) To add a new trunk group, select the network trunk group to which you want to add a group, and click **Add Network Trunk Group**.
	- c) To add a new trunk, select the trunk group to which you want to add a trunk, and click **Add Trunk**.
- **Step 5** Enter the appropriate values in the tabbed property fields on the right side of the window.
- **Step 6** Click **Save**.

#### **Related Topics**

[Network](#page-20-0) Trunk Groups, Trunk Groups, and Trunks, on page 21

### **Delete a Network Trunk Group, Its Trunk Groups, and Trunks**

Follow the steps to delete a network trunk group, its trunk groups, and its trunks:

- **Step 1** From the Configuration Manager menu, select **Tools** > **Explorer Tools** > **Network Trunk Group Explorer**. The Network Trunk Group Explorer window appears.
- **Step 2** In the **Select filter data** box, select the filters you want.
- **Step 3** Click **Retrieve**. This displays a list of the retrieved network trunk groups.
- **Step 4** In the tree list box, select the network trunk group, trunk group, or trunk whose records you want to delete.
	- If you select a network trunk group, the records for all trunk groups and trunks associated with it will also be deleted. If you select a trunk, only its records will be deleted. **Note**

#### **Step 5** Click **Delete**.

**Step 6** This places a **Marked for Deletion** icon  $\mathbb{E}$  next to the selected item in the tree list box. This also toggles the **Delete** button to **Undelete**.

To undelete an item marked for deletion, select it in the tree list box and click **Undelete**.

#### **Step 7** Click **Save**.

This deletes from the database the item marked for deletion and removes it from the tree list box. Once you do this, you cannot undelete the deleted item.

## **Define Multiple Trunks**

You can quickly define multiple trunks of the same type for a specific trunk group by using the **Multiple** button in the Network Trunk Group Explorer window.

To define multiple trunks:

**Step 1** From within the **Network Trunk Group Explorer**, select the trunk group to which you want to add trunks. This enables the **Multiple** button.

**Note** You must have an existing trunk from the peripheral defined before you click **Multiple**.

**Step 2** Click **Multiple**. The Multiple Trunk Creation dialog appears.

**Figure 4: Multiple Trunk Creation Dialog**

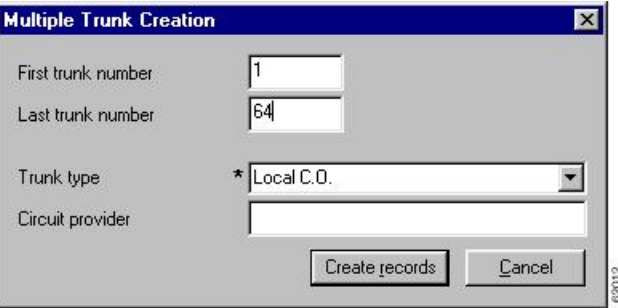

- **Step 3** Set the **First trunk number** and the **Last trunk number** fields so that you define the range of trunks you want.
- **Step 4** In the Trunk type field, select the trunk type.
- **Step 5** (optional) In the Circuit provider field, enter the name of the carrier that provides the circuit for this trunk.
- **Step 6** Click **Create records**. The tree list box will display a list of the numbered trunks beneath the selected trunk group and the Trunk tab on the right side of the window will display the properties of the trunk at the end of the series of numbers.
- **Step 7** In the Network Trunk Group Explorer window, click **Save**.

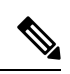

If a trunk number in the range you specified has already been used, that trunk number is selected in the tree list box and a message displays. Before you can save the data, you must edit the trunk number. **Note**

 $\mathbf I$